## **Урок №14 Эффект призрачного круга Автор: asci Взято с сайта gimper.ru**

После довольно длительного перерыва я решил с новыми силами взяться за проект. Извиняюсь, что довольно долго не было интересных и симпатичных уроков, надеюсь, мы в скором времени исправим эту ситуацию, а этот урок даст вам и нам новые силы.

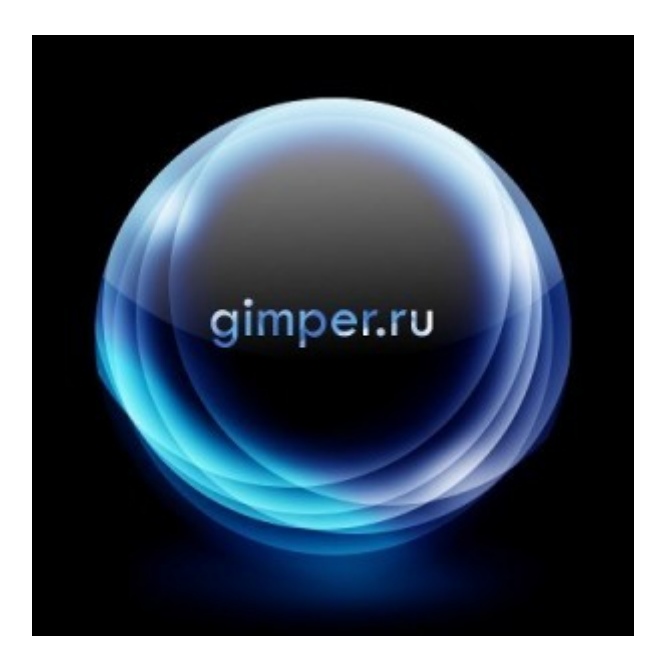

Итак: 1. Создадим новое изображение с чёрным фоном размером 800х800.

2. Выделите с помощью инструмента *Эллиптическое выделение* круглое выделение из середины изображения (не забывайте использовать клавиши Shift и Ctrl).

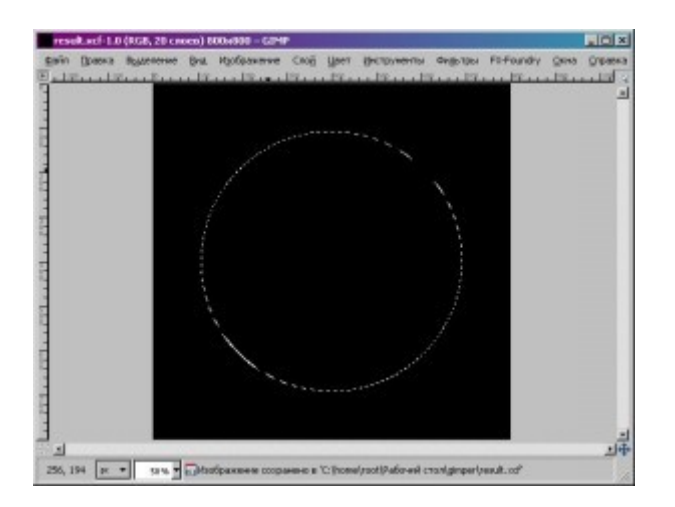

Ссылка на [оригинал\ Link to original](http://gimp-tutorials.net/Cool-Circle-effect-tutorial-in-Gimp)

- 3. Создайте новый прозрачный слой и перейдите на него.
- 4. Выберите инструмент *Градиент* и настройте его так, как на рисунке:

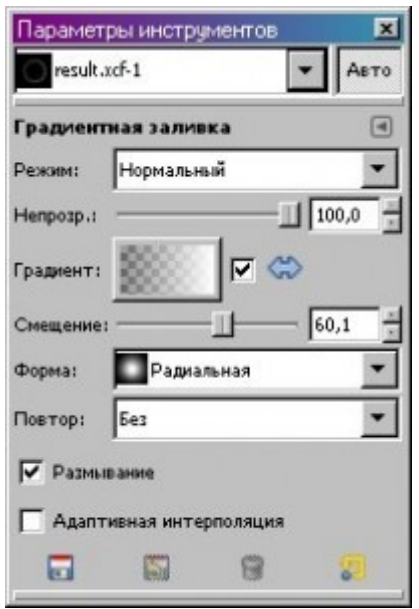

5. Из центра выделения направьте градиент за границу выделения пикселей на 15-30.

6. Измените тип смешивания слоя на *Экран*.

7. Снимите выделение и продублируйте слой 3-5 раз.

8. Сместите каждый продублированный слой немного в сторону с помощью инструмента *Перемещение*.

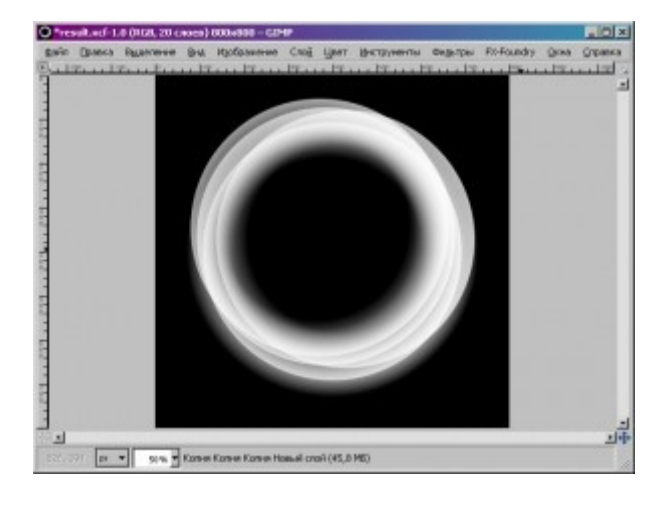

9. Измените прозрачность слоев на случайные числа в диапазоне от 40 до 100.

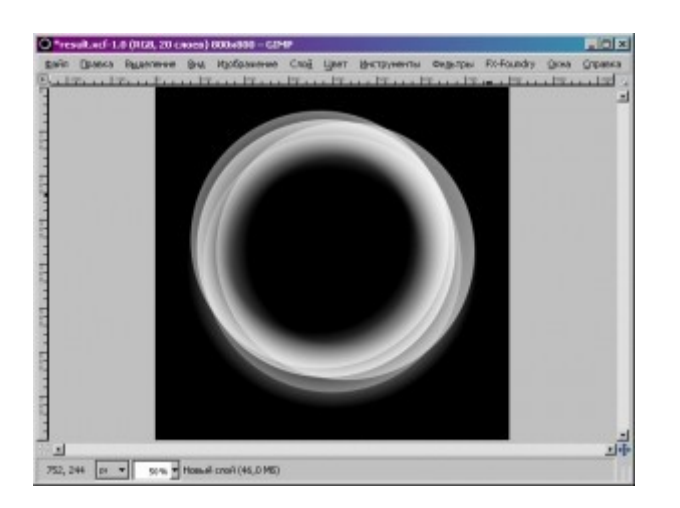

10. Создайте новый слой.

11. Выберите инструмент *Градиент* и сбросьте его настройки на настойки по умолчанию с помощью кнопки с жёлтой стрелкой внизу настоек.

12. Выберите градиент Deep sea из стандартной поставки градиентов.

13. Залейте изображение градиентом.

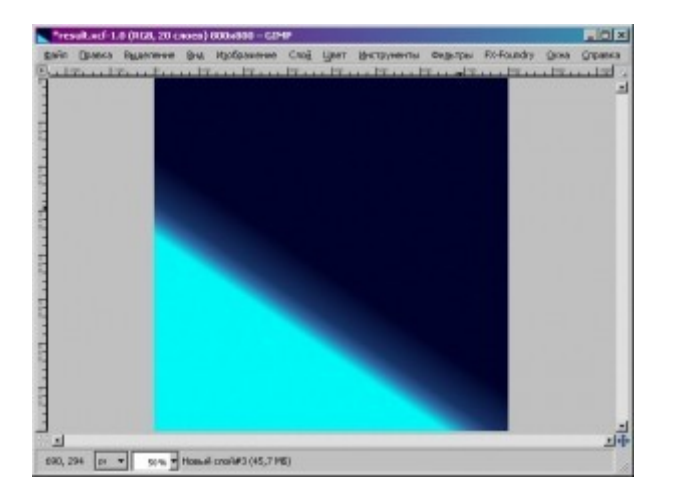

14. Продублируйте слой 2 раза и так же залейте этим же градиентом, но в других направлениях.

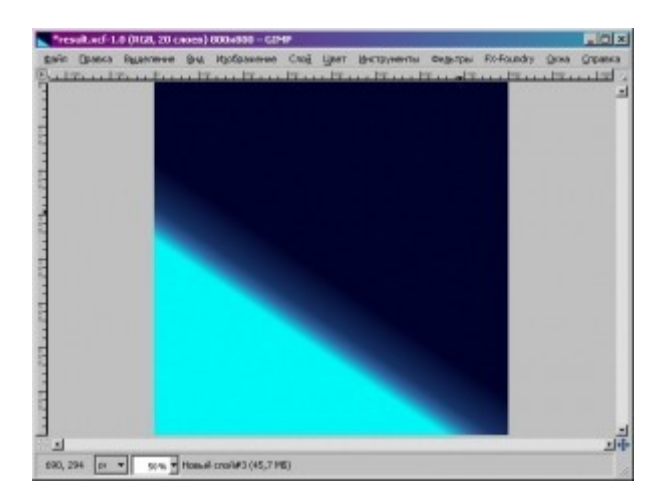

15. У слоев с синим градиентом измените тип смешивание на *Перекрытие*.

16. Создайте новый слой и переместите его под слои с синим градиентом и выберите его.

17. Нарисуйте несколько пятен с различной степенью прозрачности.

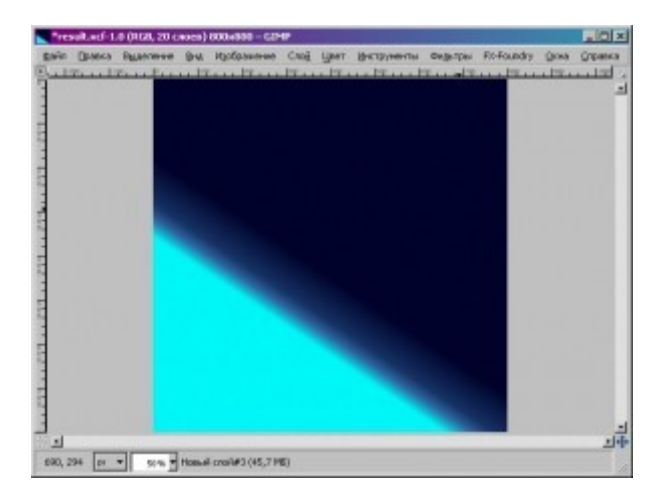

18. Примените *Фильтры-Размывание-Гауссово размывание* со степенью размывания около 80.

19. Измените тип смешивания слоя на *Рассеянный свет*

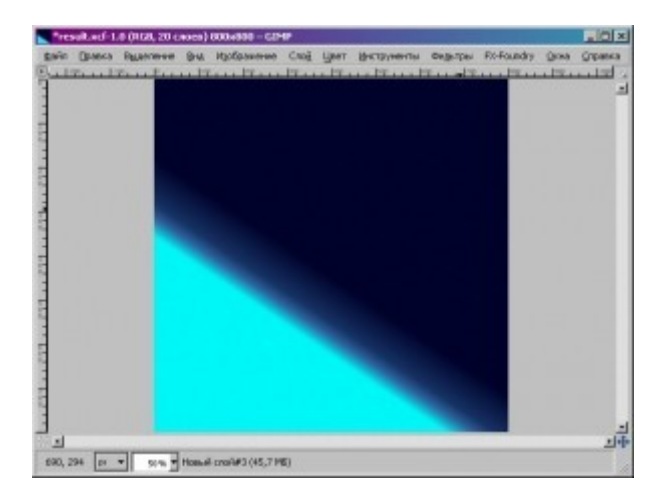

Все, готово=) Немного поиграв с параметрами, добавив надпись и блик вы получите то, что в заголовке. Удачи вам!! Жду ваших комментариев и работ=)